# DATEVconnect online

# ANLEITUNG

# lexoffice: Schnittstelle DATEVconnect online

## Inhalt

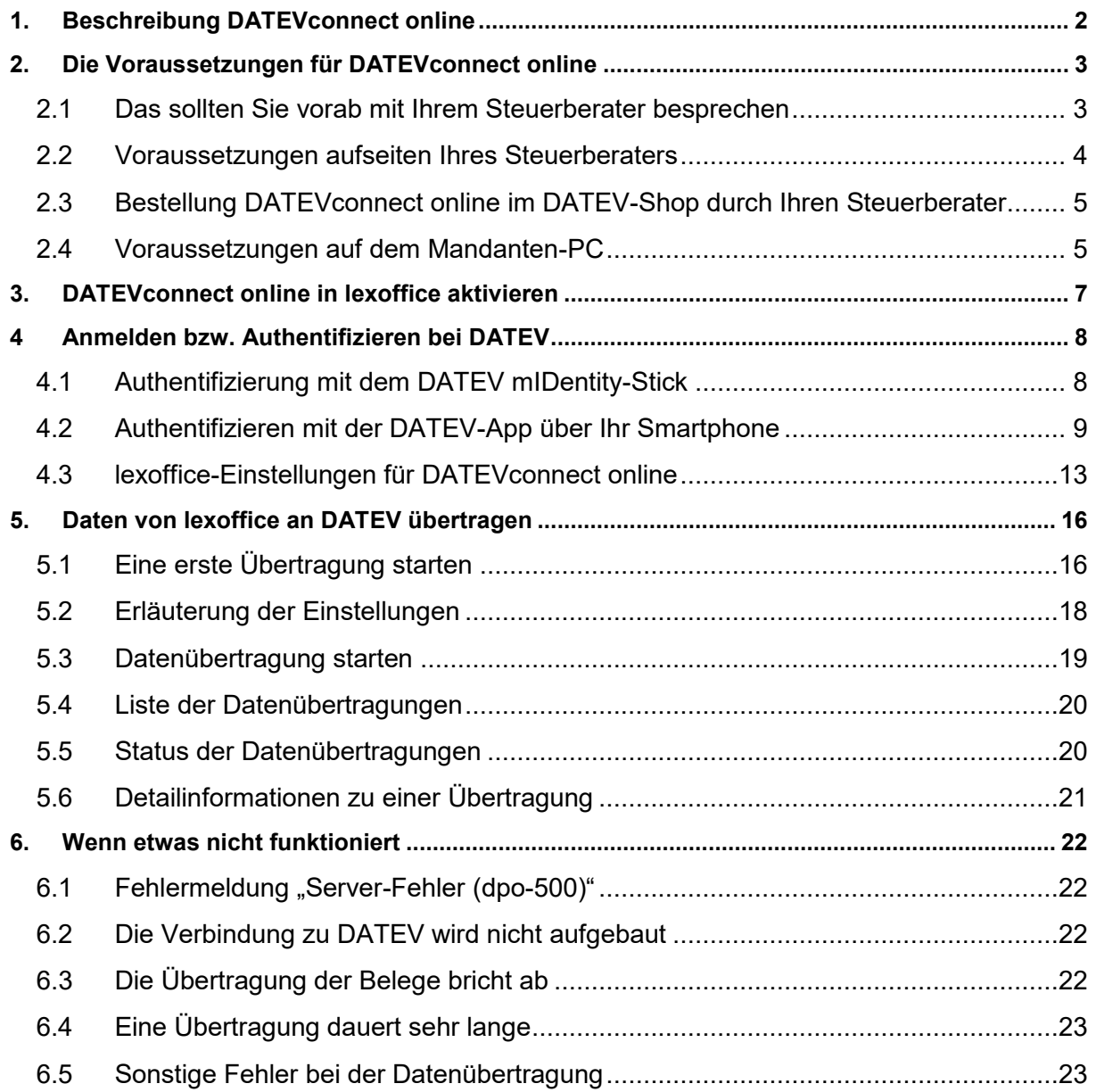

# <span id="page-2-0"></span>1. Beschreibung DATEVconnect online

Mit DATEVconnect online bietet DATEV eine leistungsfähige Schnittstelle zur Übertragung Ihrer Belege und die zugehörigen Belegdaten oder Belege und Buchungsdaten aus lexoffice heraus direkt an Ihren Steuerberater in DATEV Unternehmen online bzw. DATEV Kanzlei Rewe.

Ursprünglich war DATEVconnect online eine Schnittstelle, um aus Nicht-DATEV-Vorerfassungssystemen die Belege inklusive der Belegdaten an DATEV Unternehmen online zu übergeben. Seit Ende 2018 bietet die Schnittstelle eine zweite Möglichkeit, alle Daten (Belege, Belegdaten, Buchungs- und Zahlungsdaten) an DATEV zu übergeben:

- [1] Belege inkl. der Belegdaten werden an **DATEV Unternehmen online** übergeben
- [2] Belege und Buchungs- und Zahlungsdaten werden an **DATEV Kanzlei Rechnungswesen** übergeben

Werden nur die Belege an DATEV Unternehmen online übergeben, ist seitens Ihrer Steuerkanzlei ein Zwischenschritt notwendig: die Belege mit der Rechnungswesen-Software von DATEV zu synchronisieren.

### **Welche Übertragungsart ist sinnvoll?**

- [1] Wählen Sie:
	- <sup>®</sup> Nur die Belege inkl. der Belegdaten an DATEV Unternehmen online übertragen
	- Buchungsdatenservice: Belege & Buchungsdaten an DATEV (Kanzlei Rechnungswesen) übertragen

Ihr Steuerkanzlei bucht unterjährig für Sie und Sie möchten alle Belege statt auf Papier digital übergeben. Sofern Sie alle Belege (Einnahmen und Ausgaben) mit lexoffice verwalten, sparen Sie gegenüber der herkömmlichen Belegübergabe (z. B. auf Papier über den Pendelordner) viel Zeit, alle Belege bleiben immer in Ihrem Unternehmen und Ihre Steuerkanzlei verfügt über die bereits vorerfassten Belege in der Rechnungswesen-Software.

### [2] Wählen Sie:

- ID Nur die Belege inkl. der Belegdaten an DATEV Unternehmen online übertragen
- ® Buchungsdatenservice: Belege & Buchungsdaten an DATEV (Kanzlei Rechnungswesen) übertragen

Wenn Sie unterjährig in lexoffice selbst buchen und den Jahresabschluss über Ihren Steuerberater durchführen, dann ist [2] für Sie interessant. Auf Knopfdruck übergeben Sie die Daten monatsweise an Ihren Steuerberater.

Auf Seiten Ihres Steuerberaters sind die Belege und Buchungsdaten in DATEV natürlich in Kanzlei Rechnungswesen sofort verlinkt.

# <span id="page-3-0"></span>2. Die Voraussetzungen für DATEVconnect online

Zur Nutzung der Schnittstelle DATEVconnect online hat DATEV insbesondere an die Autorisierung einige Vorgaben, die bei der Nutzung von DATEVconnect online erfüllt sein müssen. Die Bestellung der Authentifizierungsmedien führt Ihr Steuerberater für Sie durch.

### <span id="page-3-1"></span>2.1 Das sollten Sie vorab mit Ihrem Steuerberater besprechen

- 1) Um die Schnittstelle DATEVconnect online in lexoffice nutzen zu können, reichen Ihre lexoffice-Zugangsdaten alleine nicht aus. DATEV erwartet aus Sicherheitsgründen eine zweite Autorisierung.
	- a) Sie können sich über den DATEV-mIDentity-Stick authentifizieren. Voraussetzung für den Stick ist jedoch, dass Sie mit Windows und dem Internet Explorer ab Version 9 arbeiten.
	- b) Alternativ können Sie sich auch per Handy (über eine DATEV-App auf dem Smartphone) autorisieren. Dann haben Sie den Vorteil, dass Sie auch als Mac-User die Schnittstelle DATEVconnect online nutzen können.
		- Ihre Steuerkanzlei benötigt nur die Belege (inkl. Belegdaten) und bucht unterjährig selbst. Dies ersetzt quasi den Vorgang, dass Sie die Belege im Ordner auf Papier an Ihre Steuerkanzlei übergeben.
		- Sie als Unternehmer (und Mandant) buchen unterjährig selbst und daher benötigt Ihre Steuerkanzlei alle Daten: Belege inkl. Belegdaten und Buchhaltungs- inklusive der Zahlungsdaten. Auf Basis Ihrer Buchhaltung macht Ihr Steuerberater dann den Jahresabschluss.
- 2) Besprechen Sie mit Ihrem Steuerberater, welche der zwei Schnittstellen für Sie sinnvoll ist. Ihre Steuerkanzlei muss diese für Sie so korrekt in DATEV einrichten.
- 3) Besprechen Sie mit Ihrem Steuerberater, wie Sie sich bei DATEVconnect online authentifizieren möchten, damit Ihr Steuerberater Sie korrekt bei DATEV einrichtet.

Wir empfehlen Ihnen die Anmeldung per Smartlogin bei DATEV. Das bedeutet Sie melden sich über die DATEV-App an (siehe Kapitel 2.4).

### <span id="page-4-0"></span>2.2 Voraussetzungen aufseiten Ihres Steuerberaters

- 1) Ihr Steuerberater arbeitet mit DATEV.
- 2) Ihr Steuerberater hat Sie für DATEVconnect online freigeschaltet.
- 3) Für die Freischaltung und für Ihre Autorisierung bei DATEVconnect online hat Ihr Steuerberater zwei Möglichkeiten:
	- a) Autorisierung über den DATEV mIDentity-Stick. Dieser sieht aus wie ein gewöhnlicher USB-Stick mit DATEV-Logo. Sie können sich jedoch nur einloggen, wenn der mIDentity-Stick in Ihren PC eingesteckt ist und das korrekte Passwort (dieses wird Ihnen von DATEV mitgeteilt) eingegeben ist.

Um diesen mIDentity-Stick zu nutzen, müssen Sie einmalig ein Sicherheitsprogramm von DATEV herunterladen und installieren.

Der mIDentity-Stick kann aus diesem Grund nur mit dem Internet Explorer ab Version 9 genutzt werden.

b) Sie können sich auch über die Handy-App von DATEV autorisieren. Laden Sie die App DATEV Smartlogin runter. Sie erhalten für die Nutzung der App zwei Codes von DATEV (per Mail und per Post), welche Sie in der App eintragen müssen.

Für Schnittstelle [1]: Belege inkl. der Belegdaten werden an DATEV Unternehmen online übergeben

- 1) Ihr Steuerberater hat Ihr Unternehmen in DATEV Unternehmen online korrekt eingerichtet. Hierbei ist Folgendes zu beachten:
	- a) Sie sind in DATEV Unternehmen online als Mandant angelegt. Es können beliebig viele Mandanten angelegt werden. Die Mandanten müssen sich bei der Mandantennummer unterscheiden.
	- b) lexoffice unterstützt die Kontenrahmen SKR03 oder SKR04.
	- c) lexoffice unterstützt ausschließlich Sachkontenlänge 4.
	- d) Das Wirtschaftsjahr entspricht dem Kalenderjahr (also 1. JAN 31. DEZ).
	- e) Das Rechnungseingangs- und Rechnungsausgangsbuch ist für den angelegten Mandanten für das aktuelle Wirtschaftsjahr bzw. für das Vorjahr eingerichtet.

Bei der erstmaligen Übertragung der Daten eines Wirtschaftsjahres überprüft DATEV Unternehmen online, ob die Einstellungen aus dem Vorjahr automatisch

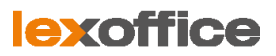

übernommen werden können und richtet das aktuelle Wirtschaftsjahr automatisch ein.

2) Ihre Steuerkanzlei hat Ihnen die **Beraternummer** und **Mandantennummer** mitgeteilt. Diese müssen Sie in lexoffice einmalig eingeben, ohne diese zwei Nummern können keine Daten übertragen werden.

Für Schnittstelle [2]: Belege inkl. der Belegdaten werden an DATEV Unternehmen online übergeben

Ihre Steuerkanzlei hat Ihnen die **Beraternummer** und **Mandantennummer** mitgeteilt. Diese müssen Sie in lexoffice einmalig eingeben bzw. einmalig abrufen, ohne diese zwei Nummern können keine Daten übertragen werden.

# <span id="page-5-0"></span>2.3 Bestellung DATEVconnect online im DATEV-Shop durch Ihren Steuerberater

DATEV bietet hierfür eine ausführliche Anleitung zum Einrichten von DATEVconnect online unter:

### [www.datev.de/connectonline](http://www.datev.de/connectonline)

Auf dieser Seite finden Steuerkanzleien den Einrichtungsassistenten zu DATEVconnect online. Der Assistent unterstützt Steuerkanzleien dabei, DATEVconnect online für ihre Mandanten zu bestellen und die technischen Voraussetzungen zu schaffen.

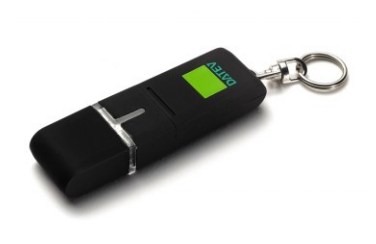

### <span id="page-5-1"></span>2.4 Voraussetzungen auf dem Mandanten-PC

Hier kommt es darauf an, auf welche Art Sie sich aus lexoffice heraus bei DATEV authentifizieren. Bitte besprechen Sie dies mit Ihrem Steuerberater.

MAC-Anwender können Sie sich ausschließlich per SmartLogin bei DATEV anmelden.

### **Anmeldung über den mIDentity-Stick von DATEV**

- 1) Wichtigste Voraussetzung für den mIDentity-Stick ist, dass Sie mit Windows und dem Internet Explorer ab Version 9 arbeiten.
- 2) Laden Sie das DATEV-Sicherheitspaket unter<http://www.datev.de/sipacom> herunter.
- 3) Installieren Sie das heruntergeladene DATEV-Sicherheitspaket. Auf der Download-Seite der DATEV erhalten Sie die Voraussetzungen & Hinweise für die Installation.
- 4) Nach der Installation stecken Sie den DATEV mIDentity-Stick in Ihren PC oder Ihr Notebook.
- 5) Beim ersten Mal ist es erforderlich, dass Sie das vorgegebene Passwort, das Ihnen oder Ihrem Steuerberater die DATEV per Post mitgeteilt hat, ändern.

### **Anmeldung über die DATEV-App SmartLogin**

- 1) Sie erhalten hierfür 2 Kennwörter von der DATEV. In der Regel erhalten Sie ein Kennwort per E-Mail an die von Ihrem Steuerberater im DATEV-System hinterlegte E-Mail-Adresse. Das zweite Kennwort erhalten Sie per Post.
- 2) Laden Sie die App DATEV SmartLogin aus dem AppStore runter.
- 3) Die beiden Kennwörter speichern Sie in der App.
- 4) Legen Sie eine persönliche PIN in der DATEV-App fest. Diese PIN müssen Sie bei jedem Start der App eingeben, benutzen Sie daher eine gut merkbare PIN.

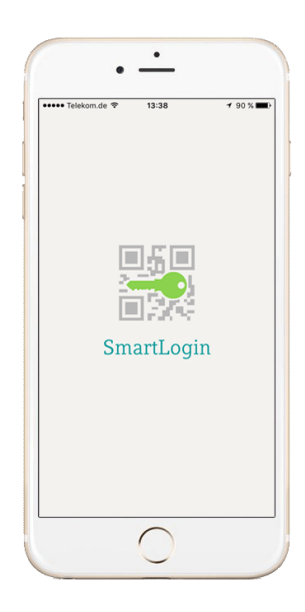

**lexoffice** 

**Tipp:** Die PIN muss zwischen 6 und 16 Zeichen lang sein und kann beliebige Zeichen enthalten. Wegen der etwas komplexen Eingabe der PIN beim Aufruf der App ist eine PIN, die nur aus Zahlen besteht, etwas komfortabler.

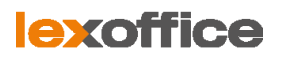

Ų

# <span id="page-7-0"></span>3. DATEVconnect online in lexoffice aktivieren

- 1) Klicken Sie in lexoffice auf **Einstellungen** (Zahnrad-Symbol rechts oben) und wählen Sie in dem Menü **Allgemeine Einstellungen**.
- 2) Aktivieren Sie den Eintrag **DATEVconnect online jetzt einrichten**.

Übertragung Ihrer Belege an Ihren Steuerberater

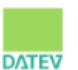

Mit DATEV connect online können Sie Ihre Belege direkt an Ihren Steuerberater übertragen. DATEV connect online jetzt einrichten

- 3) In dem folgenden Dialog haben Sie die Möglichkeit, den DATEV-Einrichtungsservice zu nutzen. Das bedeutet: DATEV ruft Ihre Steuerkanzlei an, um die ordnungsgemäße Konfiguration gemeinsam mit Ihrer Steuerkanzlei vorzunehmen.
- 4) **Speichern** Sie Ihre Einstellungen.
- 5) Ab sofort finden Sie die Schnittstelle als separaten Aufruf **DATEVconnect online** unter Einstellungen (nach Klick auf das Zahnrad-Symbol rechts oben).

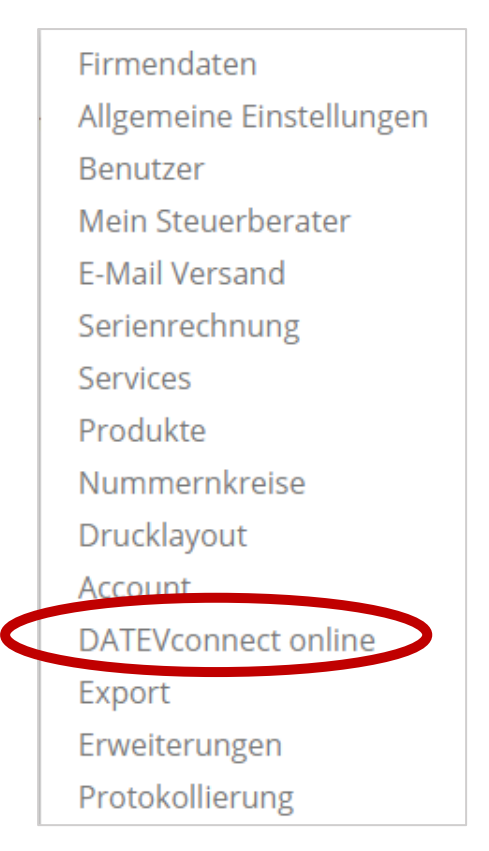

# <span id="page-8-0"></span>4 Anmelden bzw. Authentifizieren bei DATEV

### <span id="page-8-1"></span>4.1 Authentifizierung mit dem DATEV mIDentity-Stick

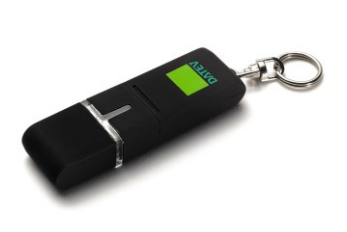

Der mIDentity-Stick der DATEV sieht aus wie ein gewöhnlicher USB-Stick und muss in eine freie USB-Schnittstelle an Ihrem PC gesteckt werden.

Um den Stick nutzen zu können, muss das Sicherheitspaket der DATEV unter<http://www.datev.de/sipacom> heruntergeladen und installiert werden. Die Installation ist nur auf einem Windows-System möglich (nicht jedoch Windows XP oder Windows Vista).

**Hinweis:** Nach Einstecken des Sticks werden Sie nach dem Passwort gefragt. Dieses Passwort wird für den ersten Gebrauch von der DATEV generiert und per Brief an Sie gesendet. Bei der ersten Verwendung müssen Sie das generierte Passwort durch ein selbst gewähltes Passwort ersetzen.

- 1) Rufen Sie in lexoffice die DATEVconnect-Schnittstelle auf
- 2) Klicken Sie auf die grüne Schaltfläche **Daten übertragen**.
- 3) Wählen Sie für die Authentifizierung **SmartCard**.

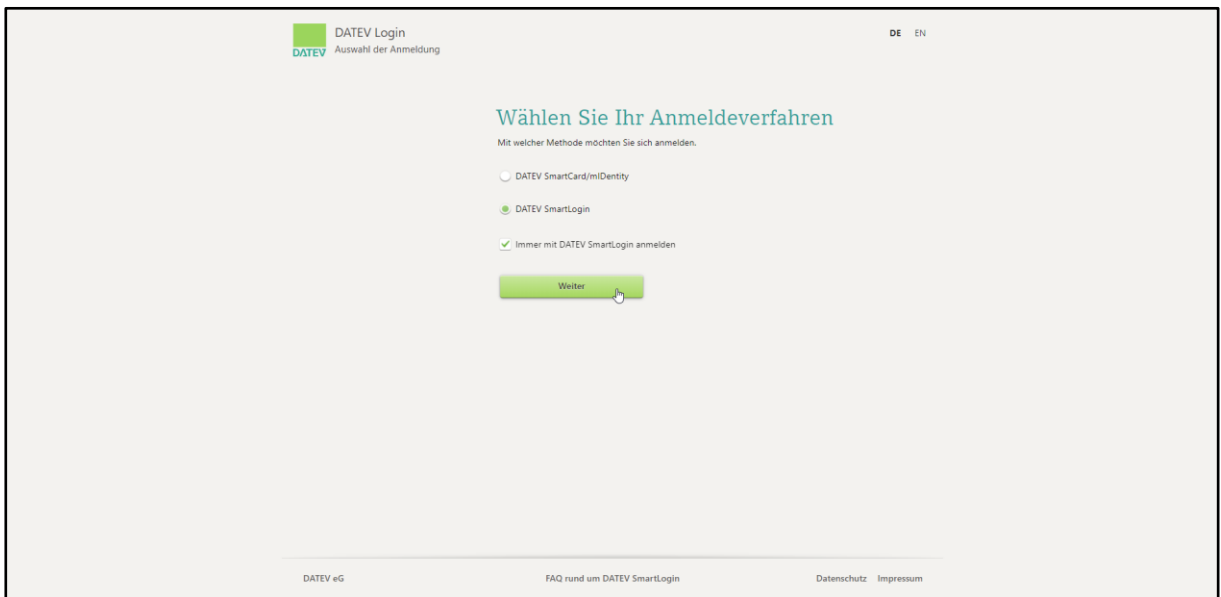

Wählen Sie **SmartCard** für eine Authentifizierung über den mIDentity-Stick

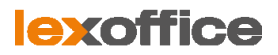

- 4) Bestätigen Sie die nachfolgende Seite mit **OK**.
- 5) Geben Sie Ihr Passwort ein und bestätigen Sie mit **OK**.

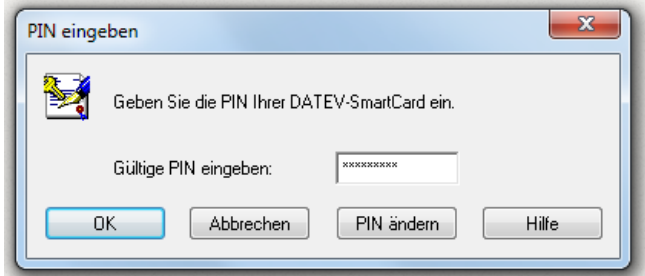

Eingabe des Passworts für den mIDentity-Stick

### <span id="page-9-0"></span>4.2 Authentifizieren mit der DATEV-App über Ihr Smartphone

Wir gehen davon aus, dass Sie Ihre App korrekt konfiguriert haben, d. h. Sie haben die zwei Kennwörter der DATEV bereits eingegeben und eine selbst gewählte PIN in der App SmartLogin gespeichert.

- 1) Rufen Sie die App auf Ihrem Handy auf und geben Sie die von Ihnen festgelegte PIN ein.
- 2) Nach Eingabe der PIN gelangen Sie zum eigentlichen Start-Bildschirm in der DATEV-App. Aus Sicherheitsgründen werden die Ziffern immer durcheinander geworfen, man muss daher konzentriert die PIN auf dem Smartphone eingeben.

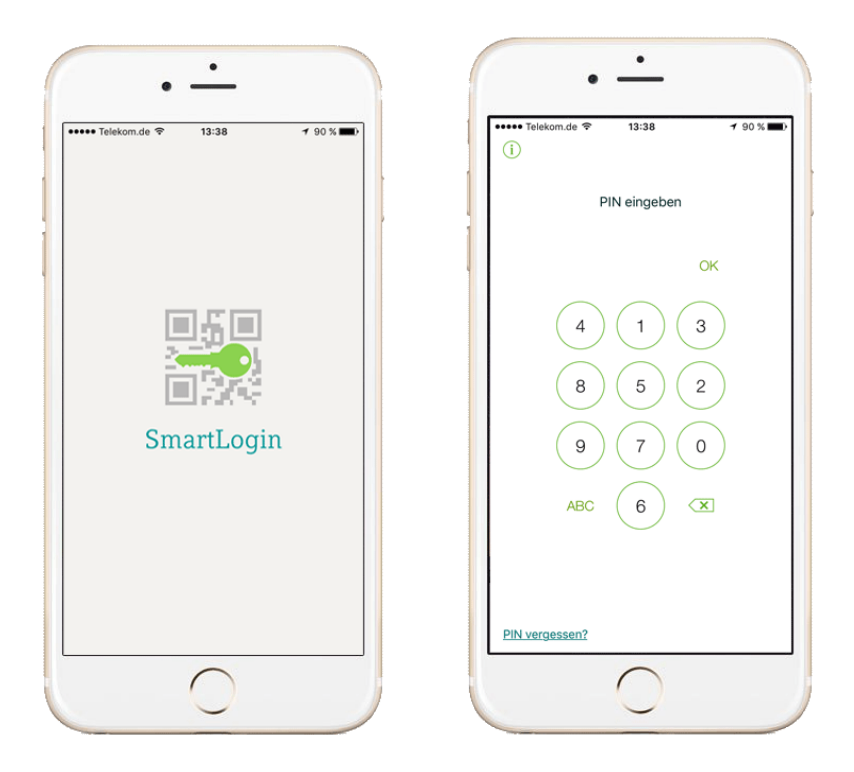

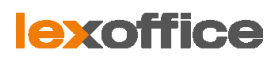

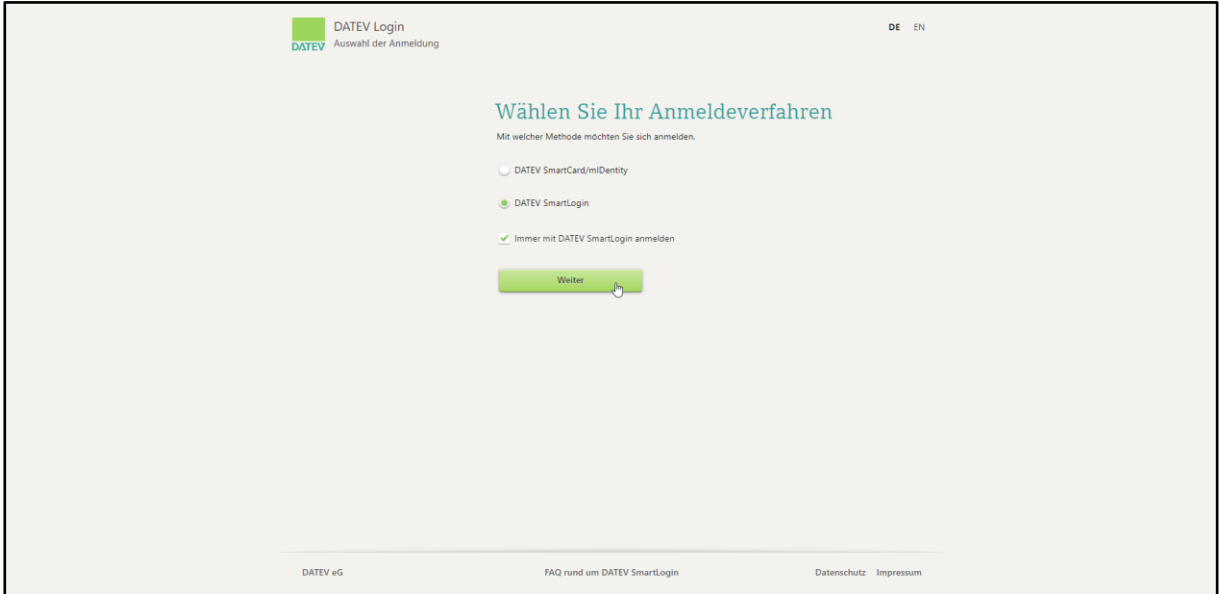

Auswahl der Authentifizierung bei DATEV

### 3) Für eine Authentifizierung über das Handy wählen Sie bitte **SmartLogin**.

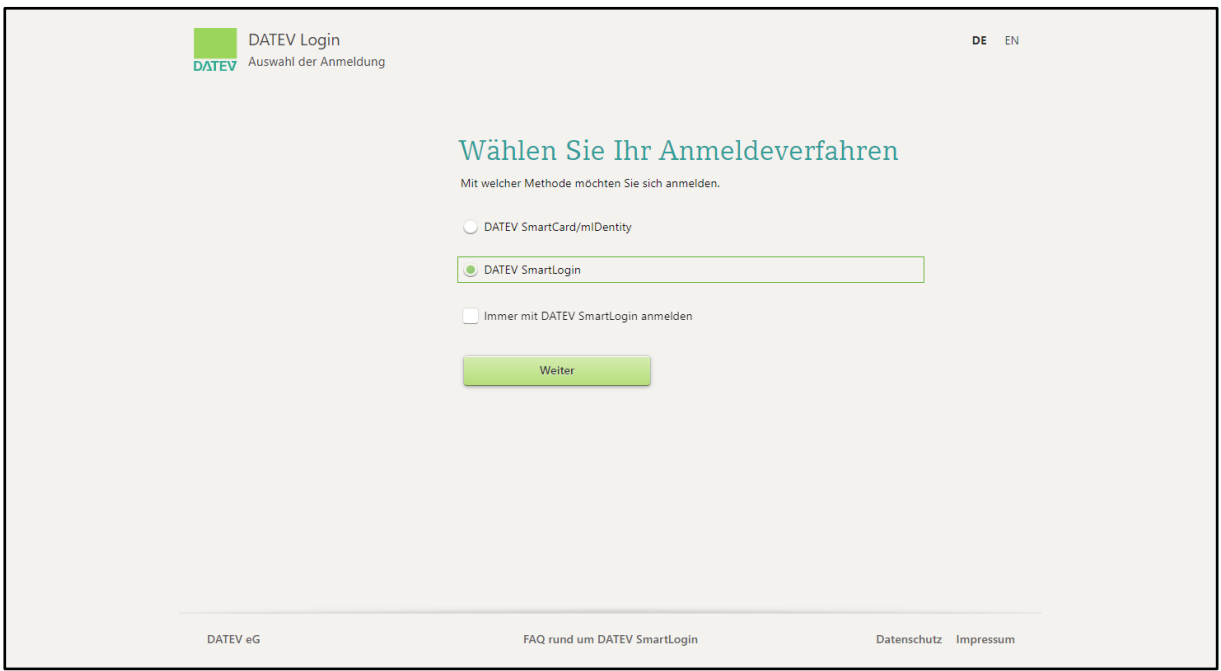

SmartLogin: Authentifizierung über die DATEV-App auf dem Smartphone

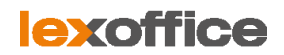

#### 4) Auf dem Bildschirm wird ein QR-Code angezeigt.

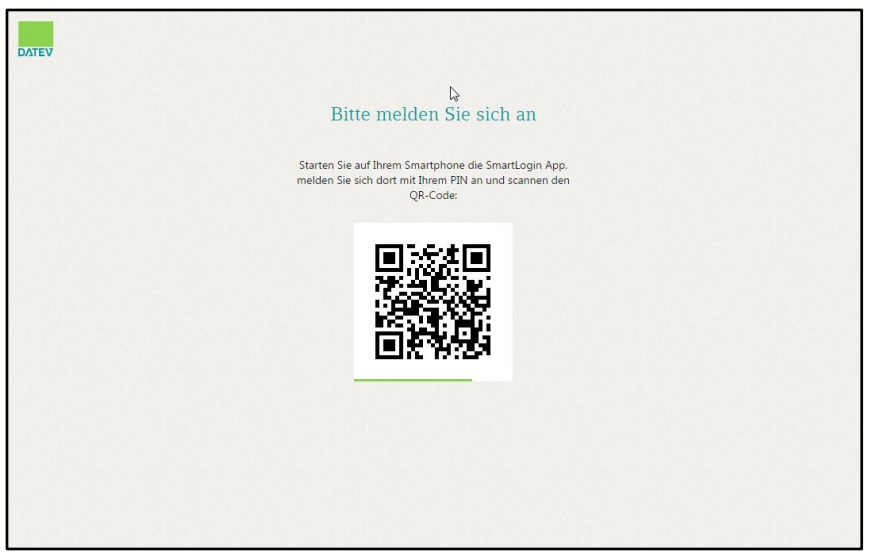

Den QR-Code bitte mit der DATEV-App scannen

5) Nehmen Sie nun bitte Ihr Smartphone und klicken Sie in der App auf **QR-Code scannen**. Über die Kamera im Handy können Sie nun den QR-Code auf dem Bildschirm einscannen. Halten Sie die Kamera so, dass der QR-Code im Sichtfenster des Handys erscheint.

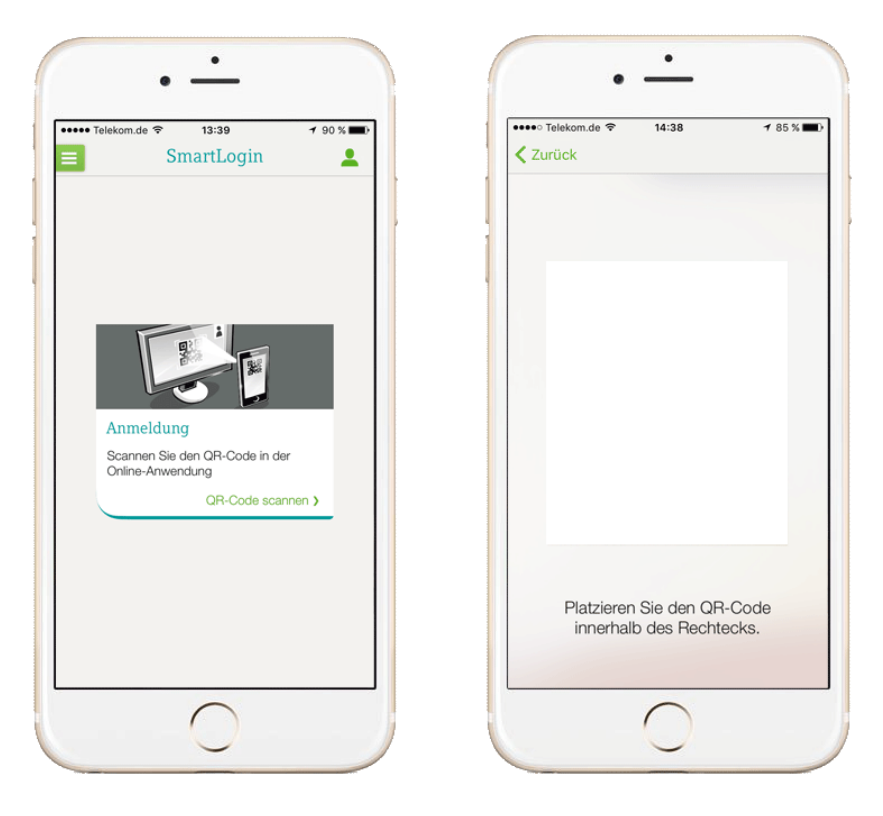

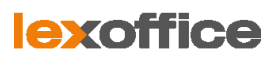

6) Halten Sie das Smartphone nun vor den PC-Bildschirm und scannen Sie mit der DATEV-App den QR-Code auf Ihrem Bildschirm.

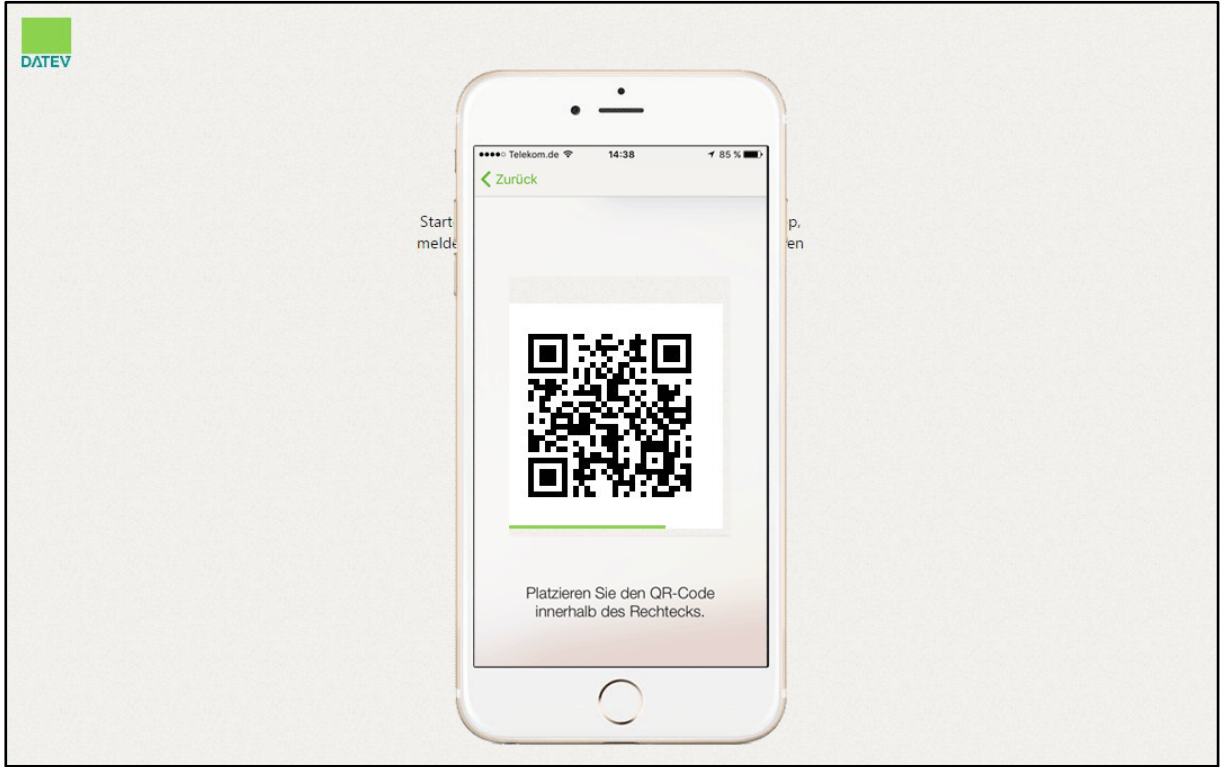

Smartphone so vor den Bildschirm halten, dass der QR-Code erkannt wird

- 7) Sobald der QR-Code erkannt und eingelesen wird, sind Sie bei DATEV authentifiziert.
- 8) Der Bildschirm auf Ihrem Rechner aktualisiert sich automatisch.

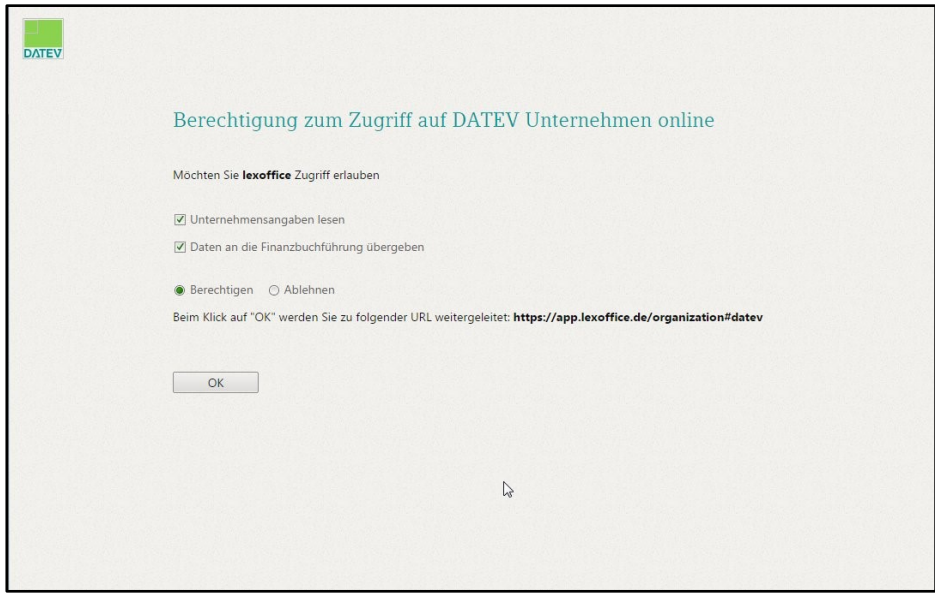

Berechtigung zum Zugriff auf DATEV Unternehmen online erteilen

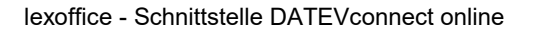

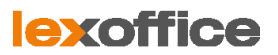

9) Klicken Sie auf **OK**. Sie haben lexoffice damit autorisiert, Ihre Daten aus lexoffice an DATEV zu übertragen.

### <span id="page-13-0"></span>4.3 lexoffice-Einstellungen für DATEVconnect online

1) Klicken Sie nun in lexoffice unter Einstellungen auf DATEVconnect online.

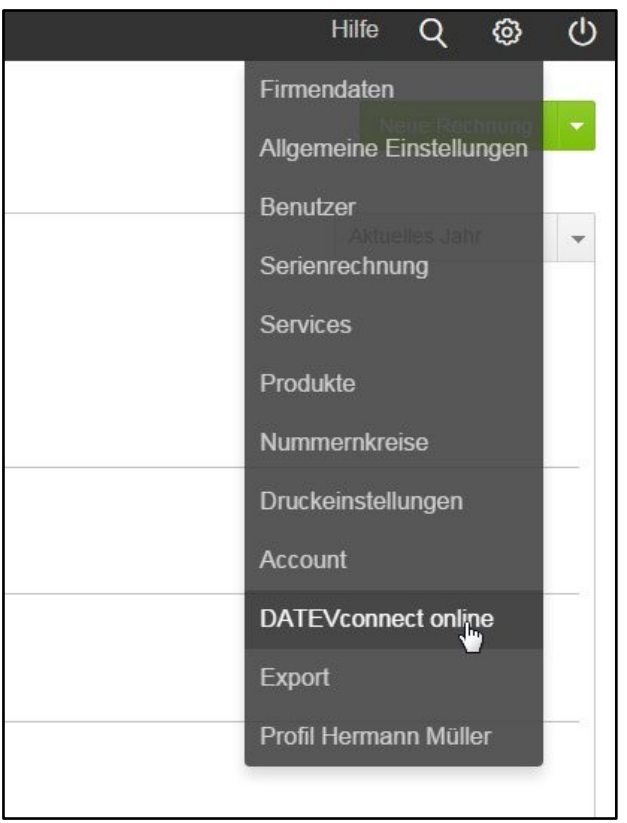

#### Auswahl im Menü **Einstellungen**

2) Es ist erforderlich, dass Sie einmalig die Konfiguration von DATEVconnect online durchführen. Klicken Sie hierfür links auf den Punkt Einstellungen.

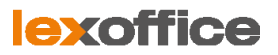

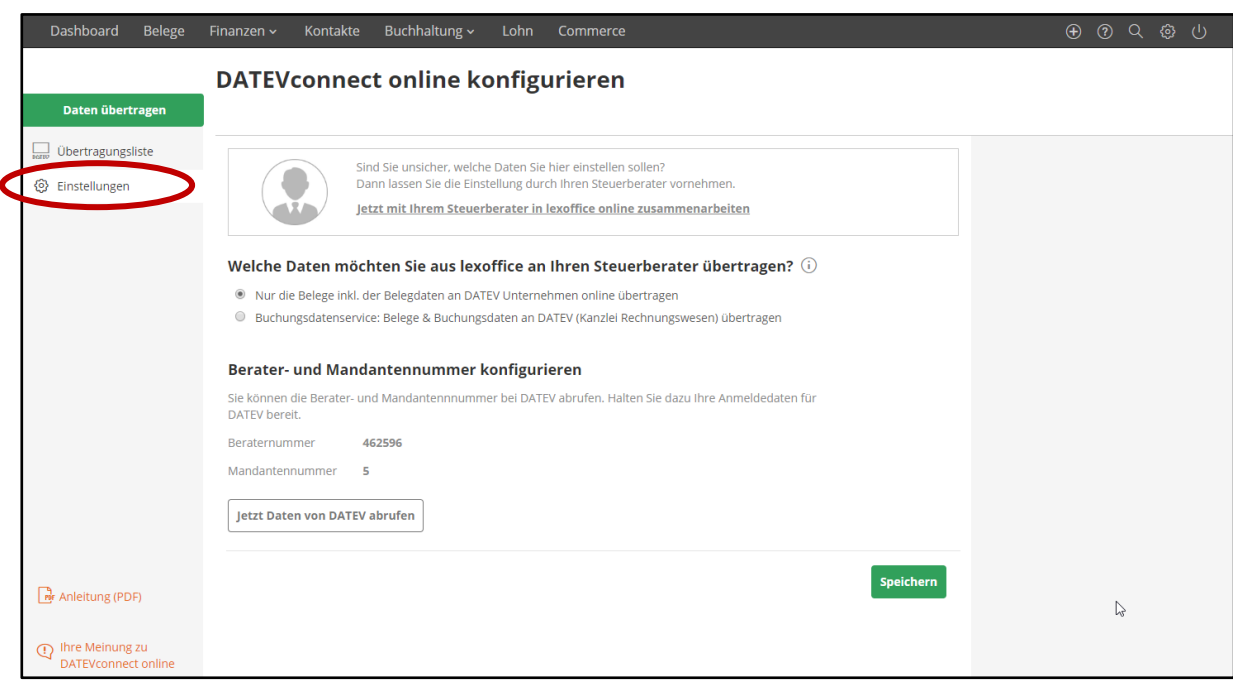

Konfiguration der DATEVconnect online Einstellungen

- 3) In den Einstellungen müssen Sie drei Konfigurationen vornehmen.
	- a) Welche Daten möchten Sie aus lexoffice an Ihren Steuerberater übertragen?
	- b) Eingabe der Beraternummer
	- c) Eingabe der Mandantennummer

Wir haben es Ihnen so leicht wie möglich gemacht. Die Einträge b) und c) können Sie bei DATEV abrufen. Halten Sie dazu Ihre Anmeldedaten für DATEV bereit und klicken Sie auf die Schaltfläche Jetzt Daten bei DATEV abrufen.

Sollten sich diese Daten NICHT abrufen lassen, dann liegt in der Regel seitens DATEV ein Konfigurationsfehler vor und Sie sind dort nicht korrekt im System mit den erforderlichen Rechten angelegt. Die Einstellung **a)** hängt davon ab, was Sie übertragen möchten.

#### Auswahl der Übertragungsart "Nur Belege inkl. der Belegdaten"

Bitte wählen Sie aus, ob Sie die Belege (inkl. Belegdaten) oder Belege & Buchhaltungsdaten übergeben möchten.

- <sup>3</sup> Nur die Belege inkl. der Belegdaten an DATEV Unternehmen online übertragen
- Buchungsdatenservice: Belege & Buchungsdaten an DATEV (Kanzlei Rechnungswesen) übertragen

Diese Auswahl empfehlen wir, wenn Ihre Steuerkanzlei Ihre Belege unterjährig bucht und dafür nur die Belege inkl. der Belegdaten benötigt.

Die Belege inkl. der Belegdaten werden an DATEV Unternehmen online übertragen. Ihre Steuerkanzlei kann die Daten dann von DATEV Unternehmen online übernehmen und mit der Kanzlei-Software synchronisieren.

#### Auswahl der Übertragungsart "Buchungsdatenservice: Belege & Buchungsdaten"

- O Nur die Belege inkl. der Belegdaten an DATEV Unternehmen online übertragen
- ® Buchungsdatenservice: Belege & Buchungsdaten an DATEV (Kanzlei Rechnungswesen) übertragen

Diese Auswahl empfehlen wir, wenn Sie unterjährig selbst buchen und am Geschäftsjahresende die gesamten Daten an Ihre Steuerkanzlei übergeben möchten.

Belege und Buchhaltungsdaten (inkl. Zahlungsdaten) werden direkt an DATEV Kanzlei Rewe übergeben und sind dort automatisch verlinkt.

Bitte besprechen Sie unbedingt mit Ihrer Steuerkanzlei, welche Übertragungsart Sie auswählen sollen. Für beide Übertragungsarten müssen im DATEV-System jeweils unterschiedliche Rechte für Sie als Mandant konfiguriert sein. Klicken Sie dann auf die Schaltfläche **Jetzt Daten von DATEV abrufen**. Eine der beiden Übertragungsarten gibt Ihnen die Berater- und Mandantennummer zurück, dann wissen Sie welche Übertragungsart für Sie hinterlegt ist. Kommt bei beiden Übertragungsarten kein Wert zurück, dann sind Sie bei DATEV nicht korrekt mit den erforderlichen Rechten angelegt; bitte besprechen Sie dies dann mit Ihrer Steuerkanzlei.

#### **Hinweis zur Berater- und Mandantennummer**

Ihre Steuerkanzlei teilt Ihnen die korrekte Berater- und Mandantennummer mit. Die Mandanten- und Beraternummer finden Sie auch in den Unterlagen, die Ihnen Ihre Steuerkanzlei zur Verfügung stellt (z.B. Summen-Saldenliste oder BWA).

In der Regel links oben finden Sie auf den Unterlagen eine Nummer, ähnlich wie 1234567/12345/2018. In diesem Beispiel ist die Beraternummer dann 1234567, die Mandantennummer 12345 und das Jahr 2019. Hilft Ihnen diese Information nicht weiter, wenden Sie sich bitte direkt an Ihre Steuerkanzlei.

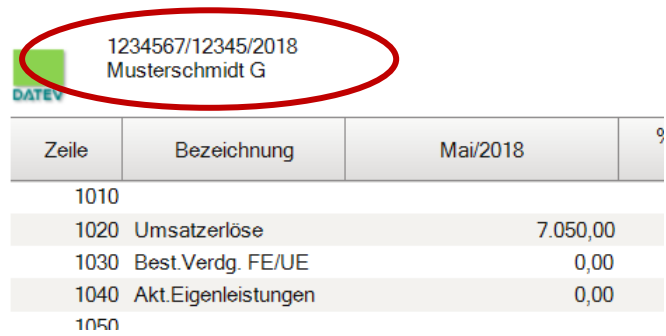

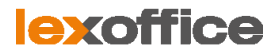

# <span id="page-16-0"></span>5. Daten von lexoffice an DATEV übertragen

Sie befinden sich nun im Hauptfenster für die Datenübertragung von DATEVconnect. Klicken Sie bitte auf die grüne Schaltfläche **Daten übertragen**.

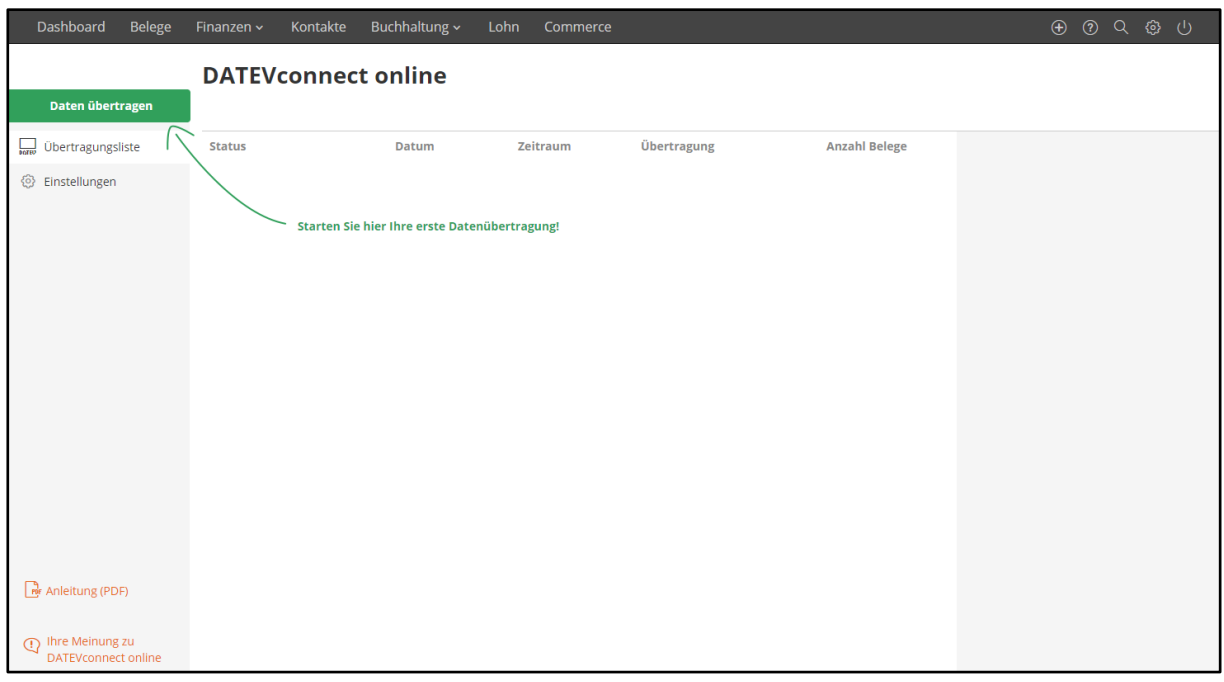

Verbindung zu DATEV herstellen

Nach Klick auf die Schaltfläche **Daten übertragen** wird überprüft, ob bereits eine Verbindung zu DATEV besteht.

Ist dies nicht der Fall, ist die Authentifizierung bei DATEV erforderlich. Hier können Sie auswählen, ob Sie sich mit der SmartCard (das bedeutet mit dem DATEV-mIDentity-Stick) oder über SmartLogin (Anmeldung über die App) anmelden möchten.

### <span id="page-16-1"></span>5.1 Eine erste Übertragung starten

Vor der ersten Übertragung ist es erforderlich, dass Sie DATEVconnect online einmalig unter **Einstellungen** konfigurieren. Ohne die erforderlichen Einstellungen kann eine Übertragung nicht durchgeführt werden.

| Dashboard                                                 | Belege | Finanzen v    | Kontakte | Buchhaltung ~              | Lohn<br>Commerce |             |                      | $\begin{array}{ccc} \oplus & \oslash & \oslash & \oslash \end{array}$ |
|-----------------------------------------------------------|--------|---------------|----------|----------------------------|------------------|-------------|----------------------|-----------------------------------------------------------------------|
|                                                           |        |               |          | <b>DATEVconnect online</b> |                  |             |                      |                                                                       |
| Daten übertragen                                          |        |               |          |                            |                  |             |                      |                                                                       |
| <b>Dertragungsliste</b>                                   | ◙      | <b>Status</b> |          | <b>Datum</b>               | Zeitraum         | Übertragung | <b>Anzahl Belege</b> |                                                                       |
| <b>③</b> Einstellungen                                    |        |               |          |                            |                  |             |                      |                                                                       |
|                                                           |        |               |          |                            |                  |             |                      |                                                                       |
|                                                           |        |               |          |                            |                  |             |                      |                                                                       |
|                                                           |        |               |          |                            |                  |             |                      |                                                                       |
|                                                           |        |               |          |                            |                  |             |                      |                                                                       |
|                                                           |        |               |          |                            |                  |             |                      |                                                                       |
|                                                           |        |               |          |                            |                  |             |                      |                                                                       |
|                                                           |        |               |          |                            |                  |             |                      |                                                                       |
|                                                           |        |               |          |                            |                  |             |                      |                                                                       |
|                                                           |        |               |          |                            |                  |             | $\mathbb{P}$         |                                                                       |
| <b>Pur</b> Anleitung (PDF)                                |        |               |          |                            |                  |             |                      |                                                                       |
| Ihre Meinung zu<br>$\odot$<br><b>DATEV</b> connect online |        |               |          |                            |                  |             |                      |                                                                       |

Verbindung zu DATEV herstellen

- 1) Klicken Sie auf die grüne Schaltfläche **Daten übertragen**.
- 2) Ist die grüne Schaltfläche nicht anklickbar, dann tragen Sie unter **Einstellungen** die Berater- und Mandantennummer ein.
- 3) Es geht ein neues Fenster auf, hier können Sie die Auswahl vornehmen.

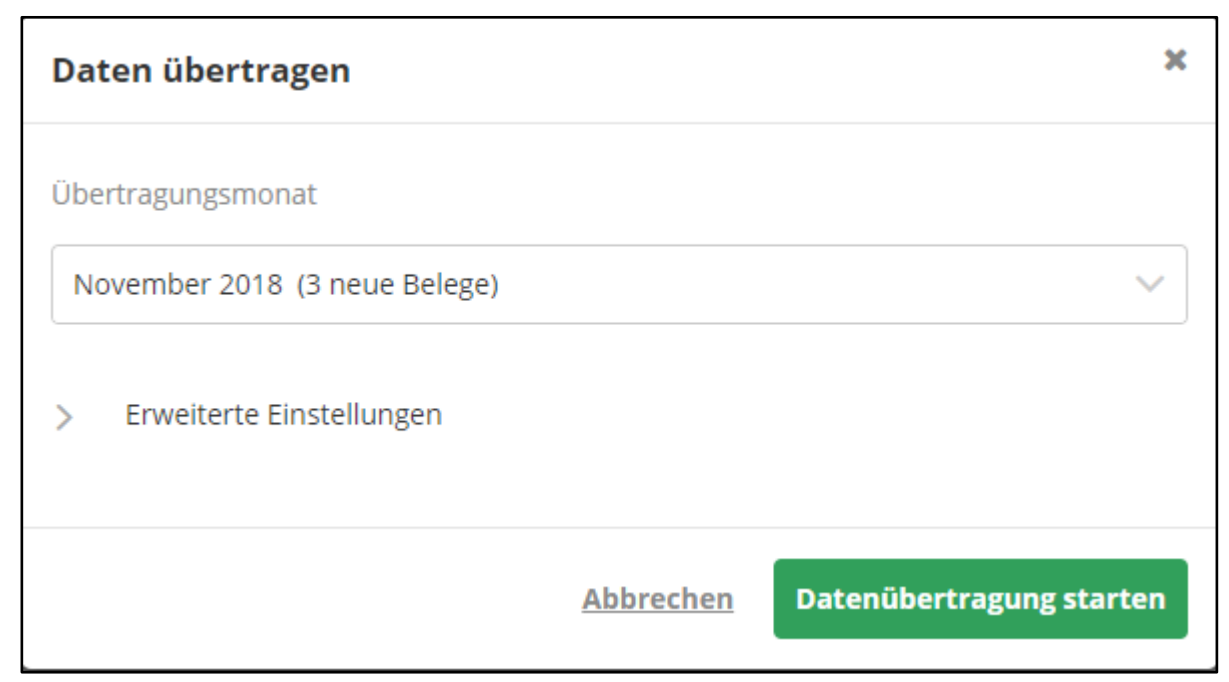

Dialogbox "Daten übertragen"

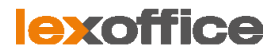

5. Über **> Erweiterte Einstellungen anzeigen** können Sie im Notfall festlegen, dass bereits übertragene Daten erneut übertragen werden.

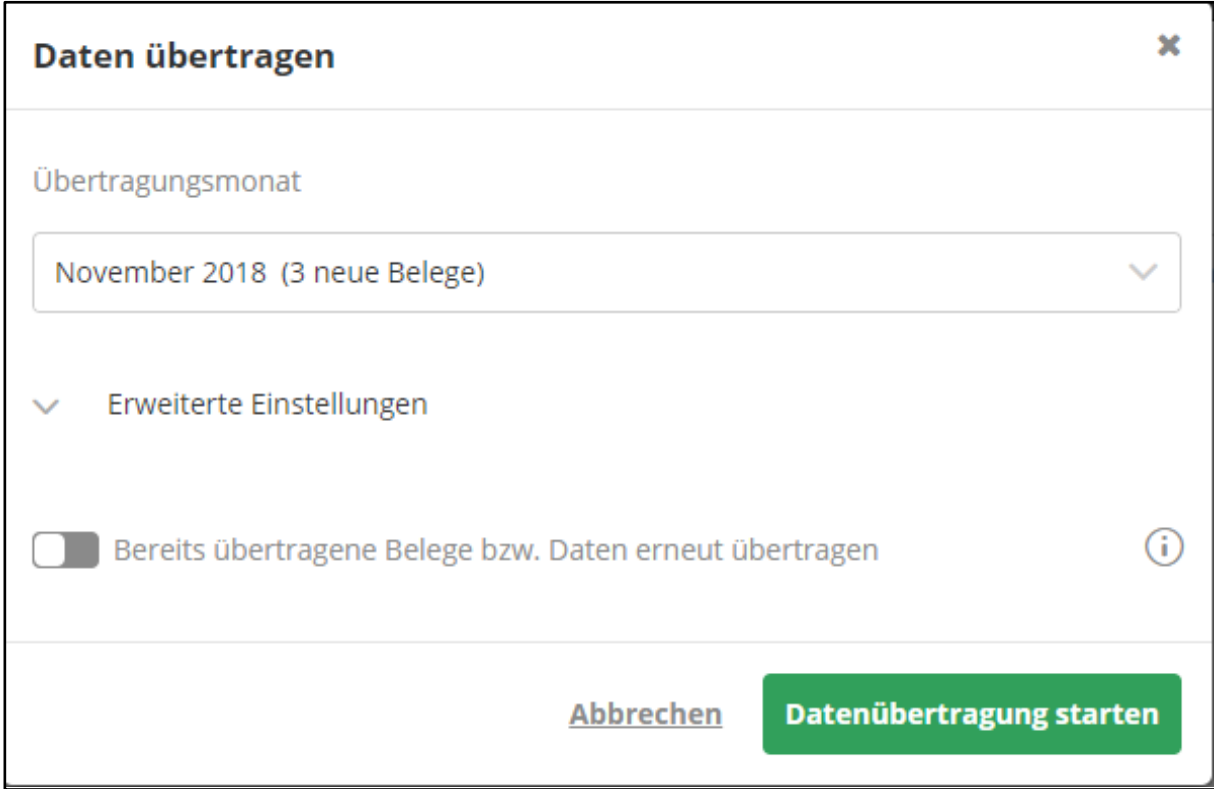

Erweiterte Einstellungen

**Hinweis:** Besprechen Sie eine Dubletten-Übertragung unbedingt mit Ihrer Steuerkanzlei. Es kann sonst sehr schnell passieren, dass Ihre Steuerkanzlei alle Belege in DATEV Unternehmen online doppelt vorfindet.

### <span id="page-18-0"></span>5.2 Erläuterung der Einstellungen

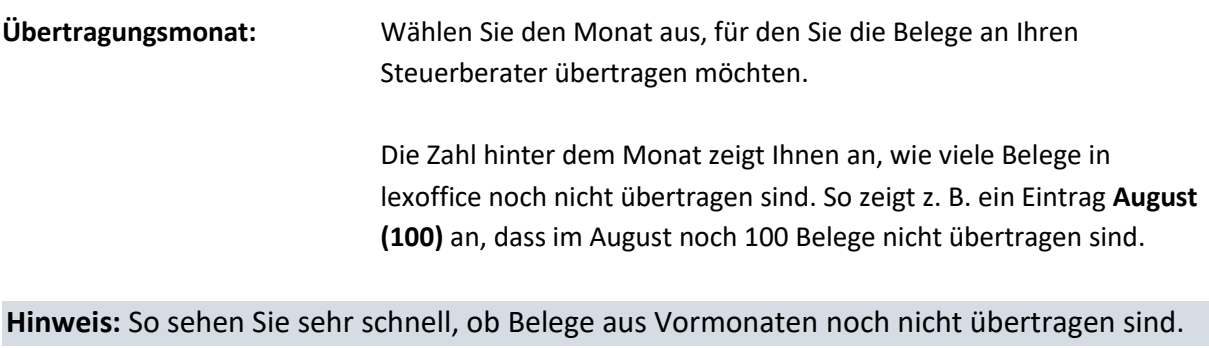

#### **> Erweiterte Einstellungen**

**Dubletten:** Standardmäßig werden bereits übertragene Belege nicht erneut übertragen. Durch Deaktivieren können Sie auch bereits übertragene

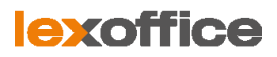

Belege für einen Monat nochmals erneut übertragen. Diese Belege sind dann jedoch ggf. doppelt im System Ihres Steuerberaters.

### <span id="page-19-0"></span>5.3 Datenübertragung starten

#### **Nur Belege inkl. Belegdaten übertragen**

- 1) Klicken Sie auf **Datenübertragung starten**. Die Belege für den ausgewählten Zeitraum werden übertragen.
- 2) Die Datenübertragung dauert je nach Anzahl Belege und nach Datenaufkommen von parallel arbeitenden Kunden einige Sekunden bis zu mehreren Minuten.
- 3) Sie können die Seite verlassen, weiter in lexoffice arbeiten und später überprüfen, ob die Übertragung erfolgreich war. Der Status der Übertragung(en) wird Ihnen in der Liste angezeigt.

**Hinweis:** Es wird bei der reinen Belegübertragung für Einnahmenbelege und für Ausgabenbelege jeweils eine eigene Belegübertragung gestartet. Sie sehen bei Übertragung aller Belege (Einnahmen und Ausgaben sind aktiviert) daher zwei Einträge in der Übersichtsliste.

#### **Buchungsdatenservice: Belege und Buchungsdaten übertragen**

### Unter Einstellungen ist **Buchungsdatenservice: Belege & Buchungsdaten an DATEV (Kanzlei Rechnungswesen) übertragen** aktiv.

- O Nur die Belege inkl. der Belegdaten an DATEV Unternehmen online übertragen
- ® Buchungsdatenservice: Belege & Buchungsdaten an DATEV (Kanzlei Rechnungswesen) übertragen
- 1) Klicken Sie auf **Datenübertragung starten**. Die Belege für den ausgewählten Zeitraum werden übertragen.
- 2) Die Datenübertragung dauert je nach Anzahl Belege und nach Datenaufkommen von parallel arbeitenden Kunden einige Sekunden bis zu mehreren Minuten.
- 3) Sie können die Seite verlassen, weiter in lexoffice arbeiten und später überprüfen, ob die Übertragung erfolgreich war. Der Status der Übertragung(en) wird Ihnen in der Liste angezeigt.

**Hinweis:** Wenn Sie Belege & Buchungsdaten zusammen übertragen, dann erfolgt dies in einem Eintrag. In der Spalte Übertragung finden Sie dann den Eintrag **Ein- und Ausgangsbelege & Buchungsdaten**.

### <span id="page-20-0"></span>5.4 Liste der Datenübertragungen

In der Liste der Datenübertragungen sehen Sie, wann eine Übertragung durchgeführt wurde und ob die Übertragung erfolgreich war. Nach Anklicken einer Datenübertragung können Sie rechts Details zu dieser Übertragung sehen.

### **Hinweis:** lexoffice weist Sie darauf hin, wenn es noch "offene" Monate gibt, das bedeutet es gibt aus Vormonaten Belege, die noch nicht übertragen wurden.

| Dashboard<br>Belege                                                                      | Kontakte<br>Finanzen ~<br><b>DATEV</b> connect online                           | Buchhaltung ~<br>Lohn                                | Commerce               |                                                                      |                                                                    | $\Theta$ $\Omega$ $\Omega$ $\Theta$ $\Theta$                                                                                                    |
|------------------------------------------------------------------------------------------|---------------------------------------------------------------------------------|------------------------------------------------------|------------------------|----------------------------------------------------------------------|--------------------------------------------------------------------|----------------------------------------------------------------------------------------------------|
| Daten übertragen<br>Ubertragungsliste<br>$\bullet$                                       | <b>Status</b>                                                                   | Datum                                                | Zeitraum               | Übertragung                                                          | <b>Anzahl Belege</b>                                               | Übertragungsdetails                                                                                                    |
| S Einstellungen                                                                          | Übertragung erfolgreich<br>Übertragung unvollständig<br>Obertragung erfolgreich | 14.11.2018<br>13.11.2018<br>13,11,2018<br>13,11,2018 | Nov. 2018<br>Nov. 2018 | Ein- und Ausgangsbelege & Buchun<br>Ein- und Ausgangsbelege & Buchun | $\overline{4}$<br>$\mathbf{0}$<br>$\overline{2}$<br>$\overline{2}$ | Erfolgreich übertragen<br>Status<br>14.11.2018<br>Datum<br>11:00 Uhr<br>Uhrzeit<br><b>DATEV</b> connect online<br>Format                                                                                                    |
|                                                                                          | Übertragung erfolgreich                                                         |                                                      | Nov. 2018<br>Nov. 2018 | Ausgangsbelege<br>Eingangsbelege                                     |                                                                    | <b>Bike and Outdoor</b><br>Mandant<br>November 2018<br>Belegzeitraum<br>Ein- und Ausgangsbelege<br>Belegtyp<br>Belege<br>Dubletten<br>enthalten<br>Übertragungsprotokoll<br>(i) Belegprotokoll anzeigen<br><b>D</b> Buchungsprotokoll anzeigen |
| <b>R</b> Anleitung (PDF)<br>Ihre Meinung zu<br>$\bigcirc$<br><b>DATEV</b> connect online |                                                                                 |                                                      |                        | r,                                                                   |                                                                    | - ZIP-Archiv zur manuellen Weiterleitung<br>Belege herunterladen<br>DATEV-konforme Dateien herunterladen                                                                                                    |

<span id="page-20-1"></span>Liste der Datenübertragungen

# 5.5 Status der Datenübertragungen

In der vordersten Spalte sehen Sie den Status einer Datenübertragung. Es gibt 5 Status:

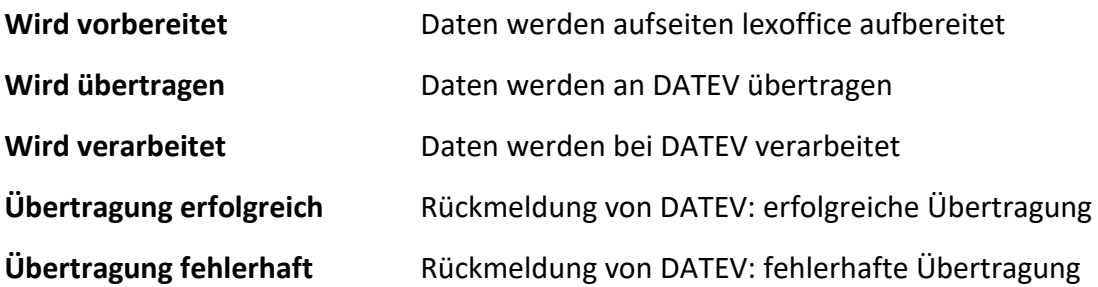

In der Spalte Übertragung sehen Sie, was übertragen wurde:

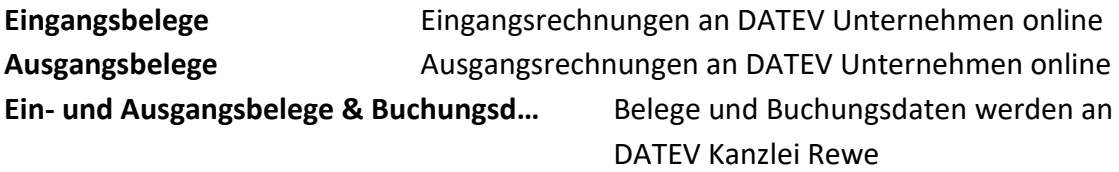

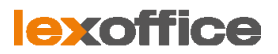

## <span id="page-21-0"></span>5.6 Detailinformationen zu einer Übertragung

Sie können eine Datenübertragung in der Liste markieren, auf der rechten Seite sehen Sie Detail-Informationen zu einer Übertragung. Neben statistischen Daten wie Mandant, Anzahl Belege, Datum und genaue Uhrzeit der Übertragung, finden Sie in der Spalte Übertragungsdetails auch das Übertragungsprotokoll und die aufbereitete Datei, die an DATEV übertragen wurde.

| Dashboard<br>Belege                                                                     | Finanzen v    | Kontakte                    | Buchhaltung v            | Lohn<br>Commerce       |                             |                                  | $\oplus$ $\odot$ $\circ$<br>◎ ①                                                                                                    |
|-----------------------------------------------------------------------------------------|---------------|-----------------------------|--------------------------|------------------------|-----------------------------|----------------------------------|----------------------------------------------------------------------------------------------------|
| Daten übertragen                                                                        |               | <b>DATEV</b> connect online |                          |                        |                             |                                  |                                                                                                    |
| <b>Dertragungsliste</b><br>Œ                                                            | <b>Status</b> |                             | Datum                    | Zeitraum               | Übertragung                 | <b>Anzahl Belege</b>             | Übertragungsdetails                                                                                                    |
| Einstellungen<br>ତ୍ର                                                                    |               | Übertragung erfolgreich     | 14.11.2018               | Nov. 2018              | Ein- und Ausgangsbelege & B | $\Delta$                         | Übertragung unvollständig<br>Status<br>13.11.2018<br>Datum                                                                                                    |
|                                                                                         |               | Übertragung unvollständig   | 13.11.2018               | Nov. 2018              | Ein- und Ausgangsbelege & B | $\mathbf{0}$                     | 11:51 Uhr<br>Uhrzeit                                                                                                    |
|                                                                                         |               | Übertragung erfolgreich     | 13.11.2018<br>13.11.2018 | Nov. 2018<br>Nov. 2018 | Ausgangsbelege              | $\overline{2}$<br>$\overline{2}$ | <b>DATEV</b> connect online<br>Format<br><b>Bike and Outdoor</b><br>Mandant<br>November 2018<br>Belegzeitraum<br>Belegtyp<br>Ein- und Ausgangsbelege<br>Belege<br>$\Omega$<br>Dubletten<br>enthalten<br>Übertragungsprotokoll<br>(i) Belegprotokoll anzeigen<br>(i) Buchungsprotokoll anzeigen<br>- ZIP-Archiv zur manuellen Weiterleitung<br>Belege herunterladen<br>DATEV-konforme Dateien herunterladen |
|                                                                                         |               | Übertragung erfolgreich     |                          |                        | Eingangsbelege<br>↳         |                                  |                                                                                                    |
| <b>R</b> <sub>r</sub> Anleitung (PDF)<br>Ihre Meinung zu<br><b>DATEV</b> connect online |               |                             |                          |                        |                             |                                  |                                                                                                    |

Details zu einer Datenübertragung

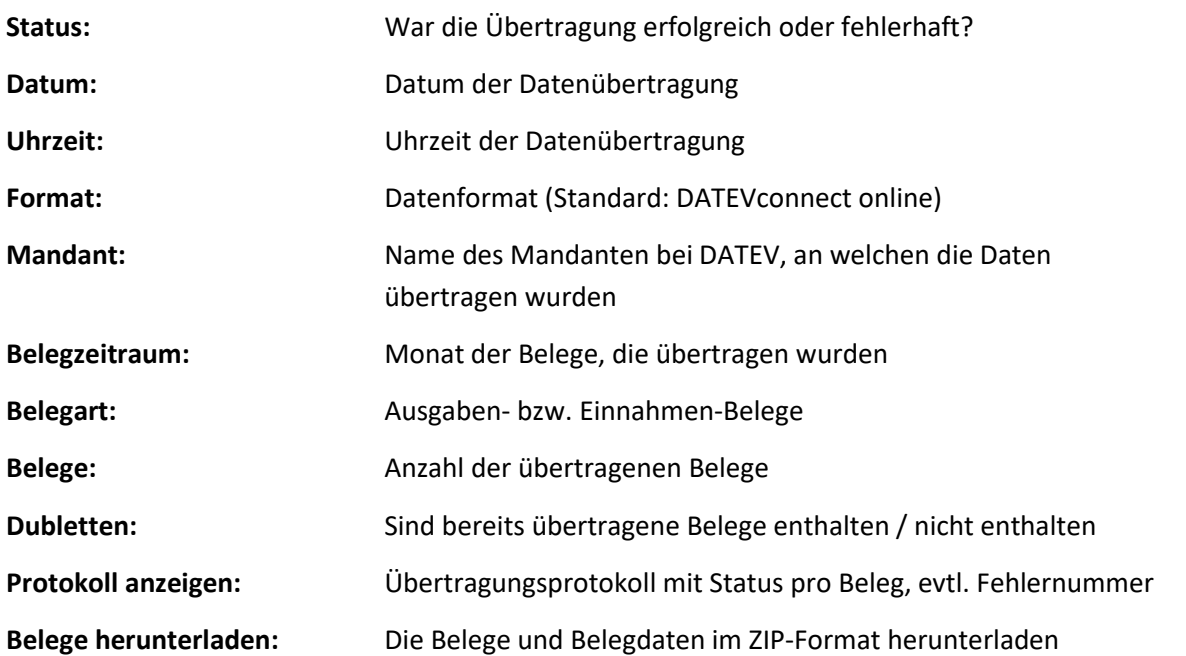

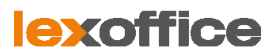

# <span id="page-22-0"></span>6. Wenn etwas nicht funktioniert

### <span id="page-22-1"></span>6.1 Fehlermeldung "Server-Fehler (dpo-500)"

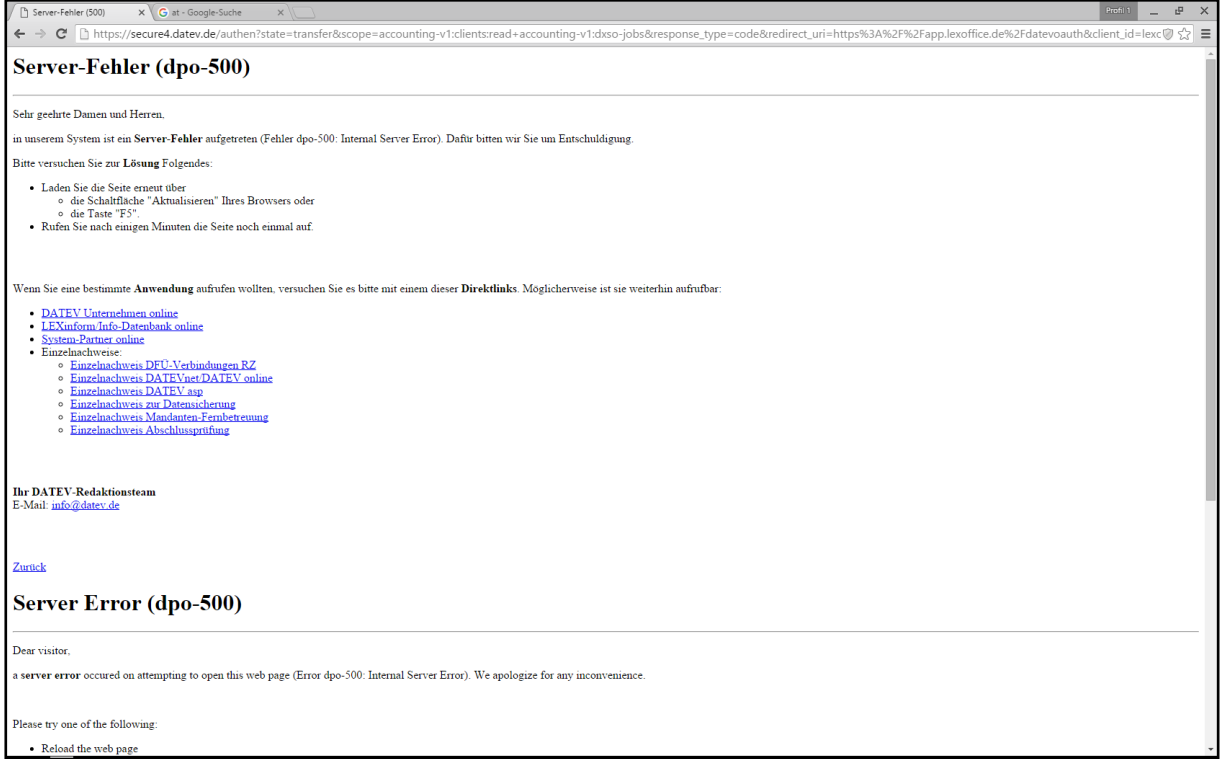

Der Server-Fehler (dpo-500) tritt auf, wenn das DATEV-Sicherheitspaket nicht installiert ist.

- 1) Laden Sie das DATEV-Sicherheitspaket unter<http://www.datev.de/sipacom> herunter.
- 2) Installieren Sie das DATEV-Sicherheitspaket. Auf der Download-Seite der DATEV erhalten Sie die Voraussetzungen & Hinweise für die Installation.
- 3) Nach der Installation stecken Sie den DATEV mIDentity-Stick in Ihren USB-Steckplatz an Ihrem PC.

### <span id="page-22-2"></span>6.2 Die Verbindung zu DATEV wird nicht aufgebaut

Falls keine Verbindung zu DATEV aufgebaut werden kann, bedeutet das, dass Sie sich nicht authentifizieren können. Dann sollten Sie dies mit Ihrem Steuerberater besprechen. Mithilfe des Supports der DATEV sollte sich das Problem leicht lösen lassen.

### <span id="page-22-3"></span>6.3 Die Übertragung der Belege bricht ab

Falls eine Übertragung abbricht, dann hat dies in der Regel eine der folgenden Ursachen:

#### Fehlermeldung mit "Technischer Fehler"

- ➔ Die Fehlermeldung "*Leider ist ein technischer Fehler aufgetreten. Bitte führen Sie Ihre letzte Aktion nochmals aus. Schreiben Sie unseren Support an, falls der Fehler weiterhin auftritt.*" deutet darauf hin, dass noch kein Bestand bei DATEV Unternehmen online angelegt ist.
- → Den Bestand kann nur Ihre Steuerkanzlei anlegen. Bitte besprechen Sie dies mit Ihrer Kanzlei.

#### Keine Datensätze für den ausgewählten Zeitraum vorhanden

- → Für den ausgewählten Monat gibt es keine Belege oder die Belege sind schon übertragen.
- → Falls Sie die Belege nochmals übertragen möchten, dann aktivieren Sie bitte unter den erweiterten Einstellungen die Übertragung der Dubletten.

#### Sachkontenlänge <> 4

→ Dies kann nur Ihr Steuerberater beheben. Bitte wenden Sie sich an Ihren Steuerberater.

#### Rechnungseingangs- oder -ausgangsbuch nicht angelegt

→ Dies kann nur Ihr Steuerberater beheben. Bitte wenden Sie sich an Ihren Steuerberater.

#### Fehlerhafte Übertragung

- → Einige Belege konnten nicht übertragen werden. Bitte sehen Sie im Protokoll der Datenübertragung nach. Dort werden Sie den Grund finden, warum einzelne Belege nicht übertragen werden konnten.
- → Nutzen Sie hierfür auch unseren Support. Wir haben die Schnittstelle so konzipiert, dass dieser Fehler eigentlich nicht vorkommen darf.

#### Abweichendes Geschäftsjahr

→ lexoffice kann nur mit Geschäftsjahren umgehen, die vom 1.1. – 31.12. gehen. Abweichende Geschäftsjahre können daher nicht berücksichtigt werden.

### <span id="page-23-0"></span>6.4 Eine Übertragung dauert sehr lange

→ Für die Exporte haben wir verschiedene Server, welche die Exporte parallel erzeugen können. In der Regel dauert ein Export maximal 10 Minuten. Dauert ein Export einmal länger als 1 Stunde, dann wenden Sie bitte an den lexoffice-Support unter [support@lexoffice.de.](mailto:support@lexoffice.de)

### <span id="page-23-1"></span>6.5 Sonstige Fehler bei der Datenübertragung

➔ Dies kann verschiedene Ursachen haben. Bitte notieren Sie sich die Fehlernummer im Protokoll und wenden Sie sich mit Nennung der Fehlernummer an den lexoffice-Support unter [support@lexoffice.de.](mailto:support@lexoffice.de)

#### *(Anleitung Stand 3.12.2018)*